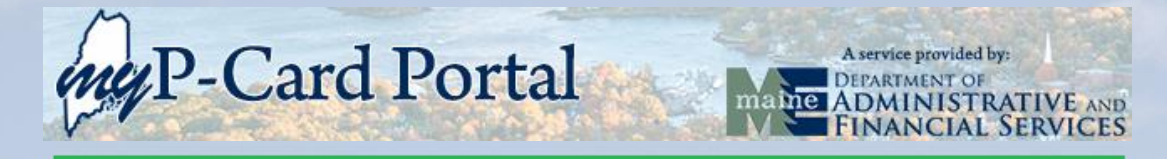

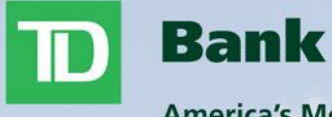

America's Most Convenient Bank®

# **TD Commercial Plus Card** *Approver Guide*

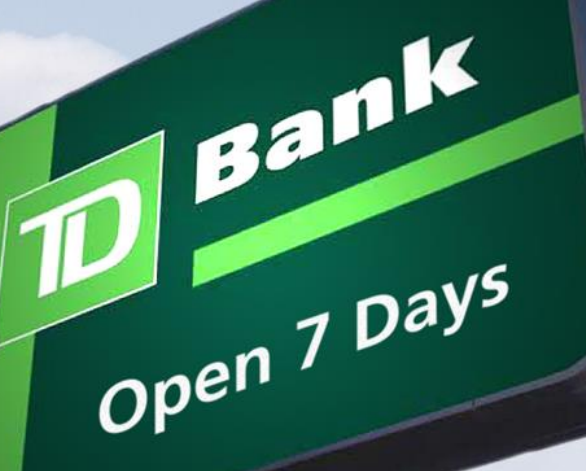

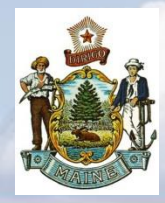

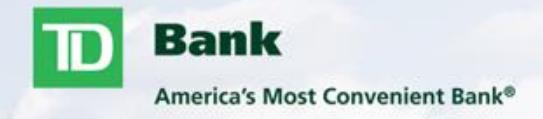

# TD Commercial Plus Card Online Initial Logon Process

̶ Pages 3-7

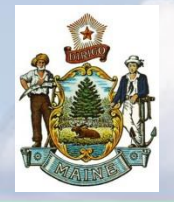

*TD Commercial Plus Card* **Cardholder Logon Info**

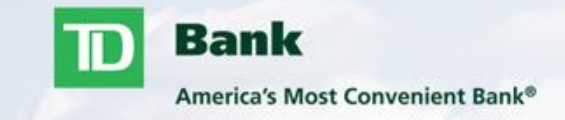

#### **[www.centresuite.com/centre?TDBankCard](http://www.centresuite.com/centre?TDBankCard)**

#### **Suggested Browsers:**

Internet Explorer 11.0 or higher

Google Chrome

Mozilla Firefox

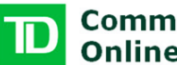

**Commercial Plus Card<br>Online** 

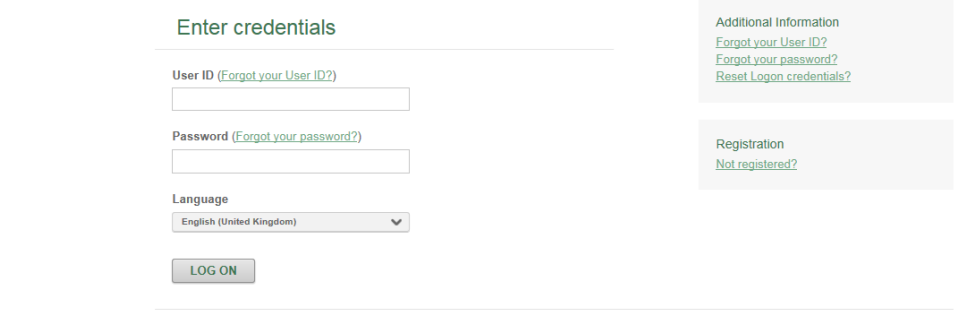

Terms & Conditions Privacy Policy

Supported Browsers: Microsoft Windows version of Internet Explorer 11.0, Google's most current version of Chrome and Mozilla's most current version of Firefox

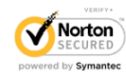

**ABOUT TRUST ONLINE** 

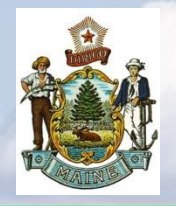

## *TD Commercial Plus Card* **Initial Log In Process**

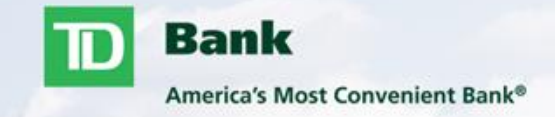

- You will need the user profile letter provided by your program **administrator**
- **Enter your user ID located on the letter into User ID**
- **Your initial password will be TDb1234\$ (**case sensitive**)**
- **Click LOG ON**

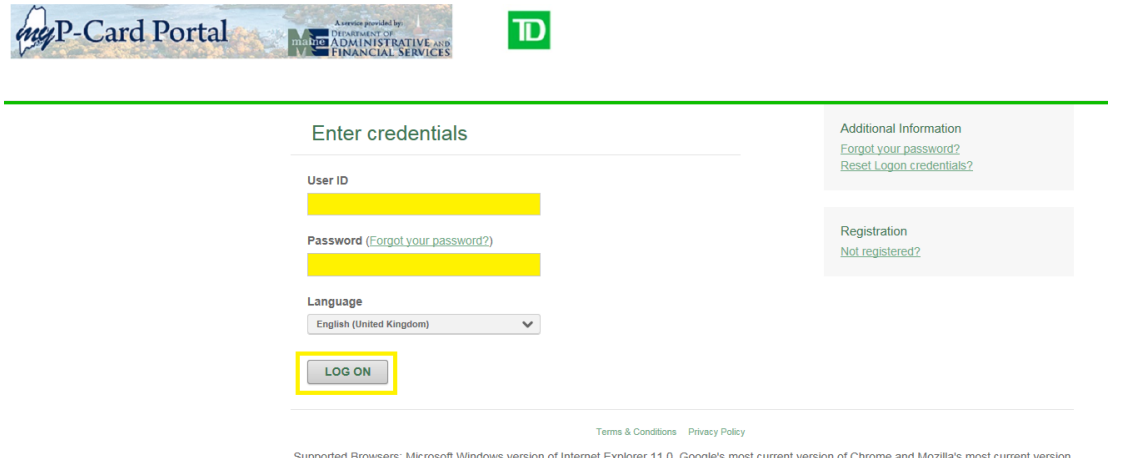

of Firefox

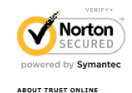

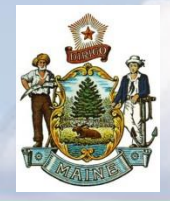

## *TD Commercial Plus Card* **Initial Log In Process Cont'**

**Bank** America's Most Convenient Bank®

#### **Additional Security Information**

.<br>To help protect your logon account from fraudulent use, you need to set up personal security questions. You may be prompted in the future to answer two or more of these questions as part of the Self Unlock/Reset Password process to help verify your identity.

Belect and answer one question from each of the five sets. Use only Uppercase or lower case letters (a-z, A-Z), numbers (0-9), and single

#### **System will ask you to select and answer five security questions.**

- Select and answer one question from each of the five sets. Use only Uppercase or lower case letters (a-z, A-Z), numbers (0-9), and single spaces in your answers. Do not use punctuation or symbols.
- ̶ Each answer must be unique (cannot use the same answer for multiple questions)
- ̶ Hint: It is recommended that the user selects questions and answers that can easily be recalled in the future.
- ̶ Security questions are to help verify your identity in the case you need to use the Unlock/Reset Password process or simply logging in from a different location.

#### **Click SUBMIT**

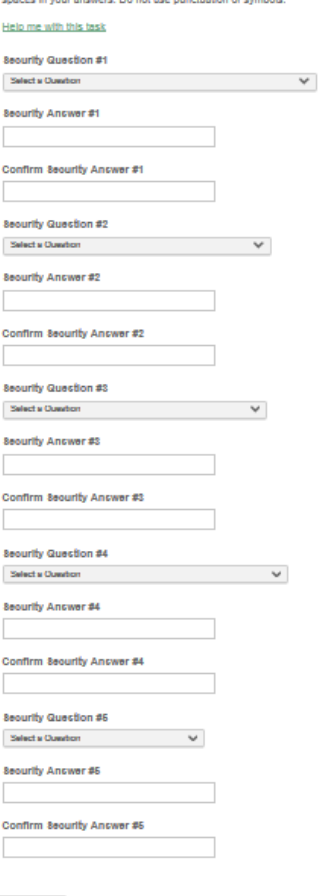

**SUBMIT** 

Cancel

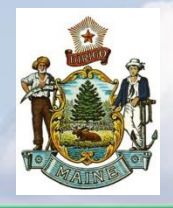

## *TD Commercial Plus Card* **Initial Log In Process Cont'**

myP-Card Portal

**Bank** America's Most Convenient Bank®

- Changing the password:
	- Enter the initial password used (TDb1234\$)
	- ̶ Enter a new password Must contain the following:
		- At least 8 and not more than 25 characters
		- At least 1 lowercase alpha character(s) (a-z)
		- At least 1 uppercase alpha character(s) (A-Z)
		- At least 1 number character(s) (0-9)
		- At least 1 special character(s) (non-alphanumeric)
		- Password cannot contain " % '  $\lceil \cdot \rceil \setminus \ell \neq 0$  space & < >

#### Enter a Password Hint

- ̶ A hint will be emailed to you if you use the Forgot Your Password link
- ̶ Hint can not match your password
- ̶ Must contain at least 5 characters
- Click SAVE
- You will receive a confirmation message stating your password has been changed, Click OK

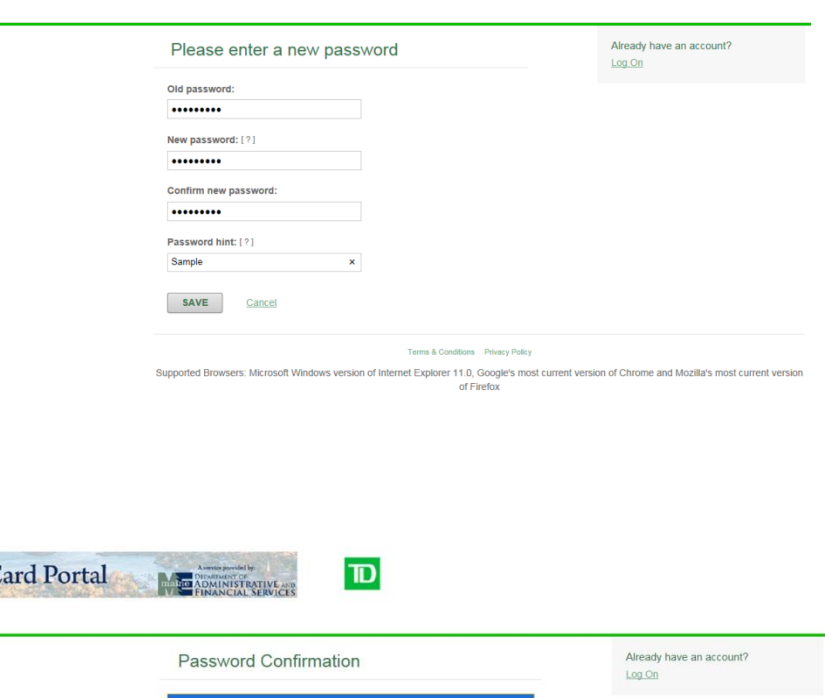

Your password has been changed

OK

 $|\mathbf{D}|$ 

Terms & Conditions Privacy Polic

Supported Browsers: Microsoft Windows version of Internet Explorer 11.0, Google's most current version of Chrome and Mozilla's most current version of Firefox

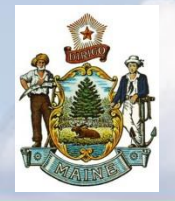

## *TD Commercial Plus Card* **Initial Log In Process Cont'**

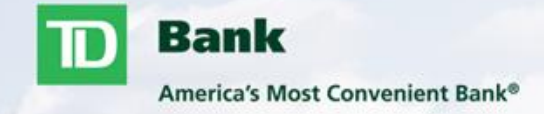

Review License Agreement and click "Agree" at the bottom of screen.

End User License Agreement

**END-USER LICENSE AGREEMENT** 

**IMPORTANT - READ CAREFULLY** THIS IS A LEGAL DOCUMENT

.<br>TO USE THE APPLICATION(S) YOU MUST AGREE TO THIS END-USER LICENSE AGREEMENT. BY CLICKING "I AGREE" BELOW, YOU AGREE TO AND WILL BE BOUND BY THE TERMS AND CONDITIONS SET FORTH IN THIS END-USER LICENSE AGREEMENT. IF YOU DO NOT AGREE, YOU WILL NOT BE AUTHORIZED TO USE THE APPLICATION(S).

SECTION 1 DEFINITIONS

The following defined terms shall have the meanings set forth below:

"EULA" shall mean this End-User License Agreement.

"Application(s)" shall mean the computer software programs offered to you over the Internet or Customer's intranet that are accessible by agreeing to this EULA, including any associated media, printed materials, and online or electronic documentation. Your access to the Application(s) and the features available (including the ability to make a payment) will depend on the arrangement between Provider and Customer, as well as your level of authorized access provided by the Customer's program administrator.

"Customer" shall mean the entity and any of its subsidiaries that entered into agreements with the Financial Institution for the provision of the Application(s) for use by the Customer, as an entity, and by its authorized employees, consultants, and/or other users.

"End User" shall mean you, individually, as the user of the Application(s), as well as the Customer with which you are associated. Any

Entire Agreement. This EULA and the Privacy Policy referenced herein represent the complete and exclusive statement of the agreement and understanding between you and Provider regarding your rights to access and use the Application(s) and the provisior of Related Services and Information. This EULA supersedes all prior and contemporaneous agreements and representations regarding such subject matters, including any verbal representations or agreements that may have been reached.

BY CLICKING "I AGREE" BELOW, YOU ACKNOWLEDGE THAT YOU HAVE READ AND UNDERSTAND THIS END-USER LICENSE AGREEMENT AND EXPRESSLY AGREE TO BE BOUND BY ALL OF ITS TERMS AND CONDITIONS. IF YOU DO NOT AGREE TO ALL SUCH TERMS AND CONDITIONS, DO NOT ATTEMPT TO ACCESS OR USE THE APPLICATION(S).

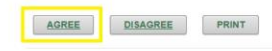

#### Terms & Conditions Privacy Policy

Supported Browsers: Microsoft Windows version of Internet Explorer 11.0, Google's most current version of Chrome and Mozilla's most current version of Firefox

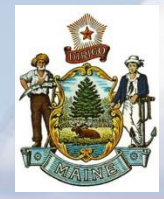

# *TD Commercial Plus Card*

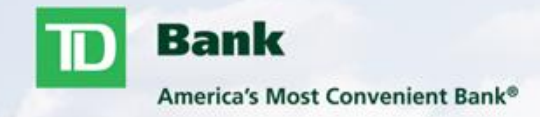

- Home Screen
	- ̶ Password Management
	- ̶ Message Board
	- Pages 9-10

# Statement Module

- ̶ Card Spend Summary
- ̶ Card Transactions
- ̶ Account Statements Pages 11-14
- Manage Accounts
	- ̶ Account Review Page 15
- Standard Reports
	- ̶ Reports
	- ̶ Reports Scheduler
	- ̶ Output Log
	- Pages 16-18

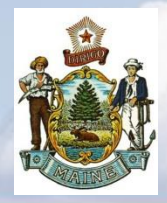

## *TD Commercial Plus Card Online*  **Home Screen**

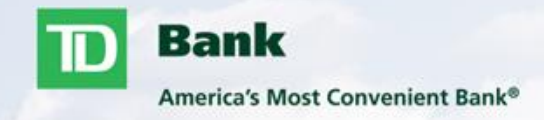

## **Home Screen**

- **Passwords are valid for 75 days** 
	- ̶ Ten days prior to expiration user will see message on home screen stating how many days left to change password
	- ̶ Click on your name in the top right corner and click on Edit Password if you choose to change your password before it expires.
	- ̶ If password is not updated before the ten day countdown has expired the next log in the user will be prompted to update the password before logging in.

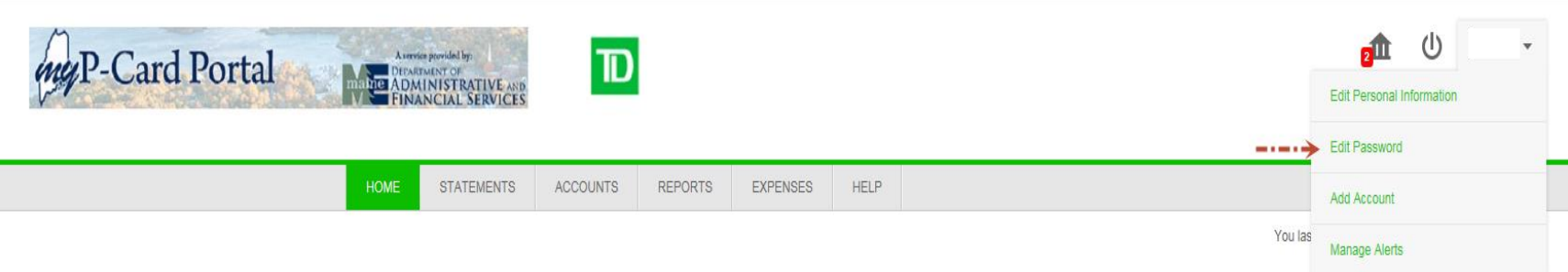

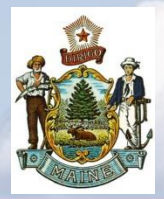

## *TD Commercial Plus Card Online* **Message Board**

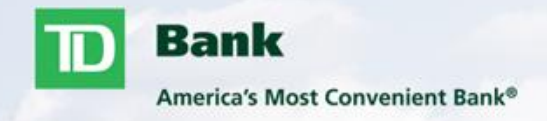

#### **Message Board**

- Message Board is used by Program administrators and/or TD Bank to post important messages to users such as important phone numbers, system outages, internal memos etc.
- Click View on the home screen (1) to see the message details or click on the Message icon (2) at the top to view all message details.

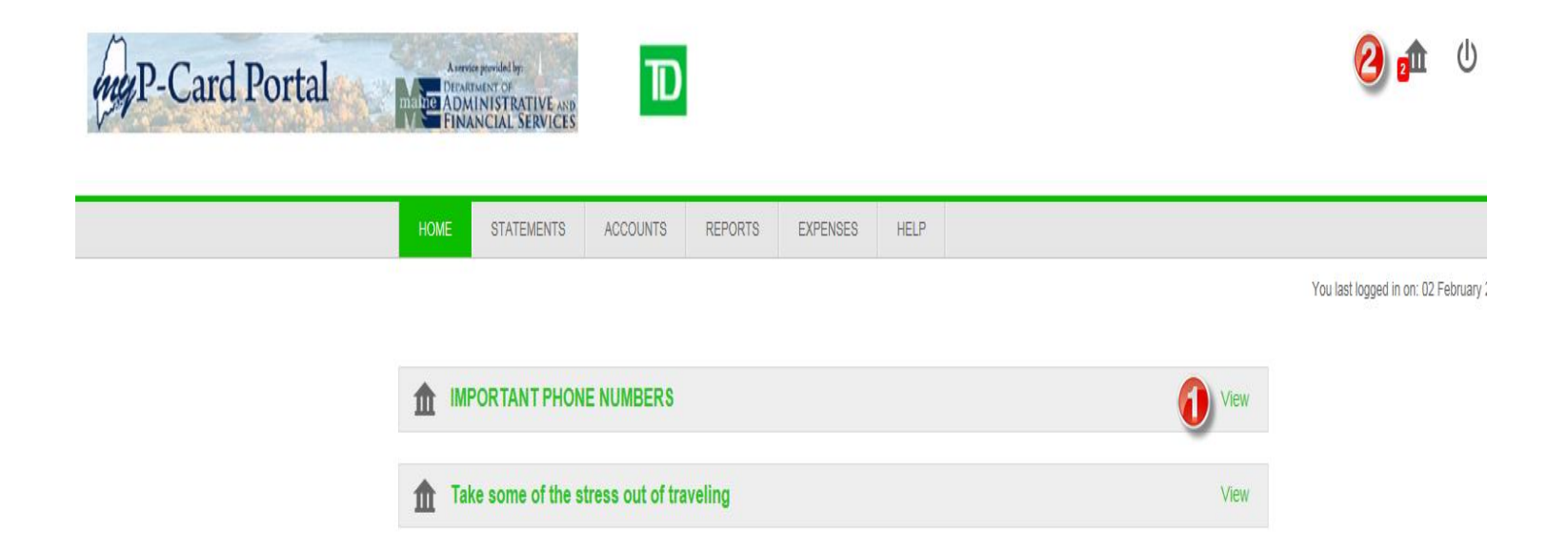

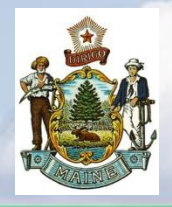

## *TD Commercial Plus Card Online* **Statements Module**

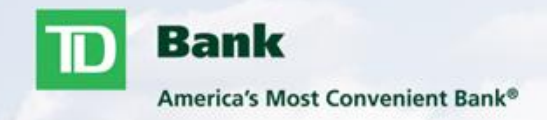

#### **Account Activity**

- As an approver you have the ability to view the account activity for the accounts under your division.
- If you are a cardholder and an approver, click on the Accounts I Manage tab to search for the accounts you approve for.
- You can search for a cardholder by name or account number or you can search for all cardholders by leaving the search box blank and clicking search.
- Click on Details to view the Account Activity details for that cardholder.

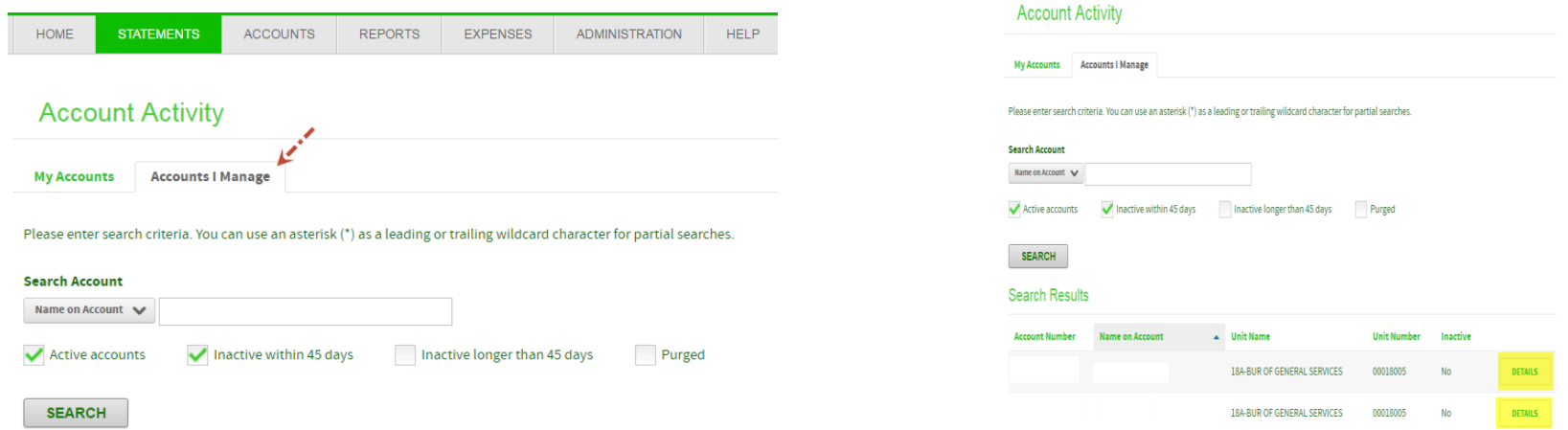

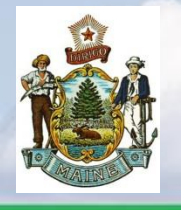

## *TD Commercial Plus Card Online* **Statements Module Cont'**

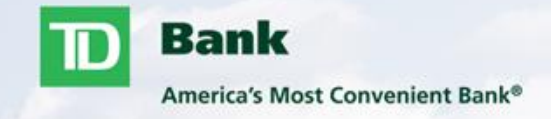

#### **Account Activity**

- Summary Provides real time account balance and last statement cycle balance.
	- − Current Balance reflects transactions that have posted for the current statement cycle.
	- − Available to Spend reflects transactions that have posted for the current statement cycle as well as any authorizations that are still pending.
	- − Credit Limit reflects your allotted credit limit for each statement cycle.
	- − Summary of Last Statement will show your statement balance from the previous cycle. This information will be available to you the morning after each statement close.

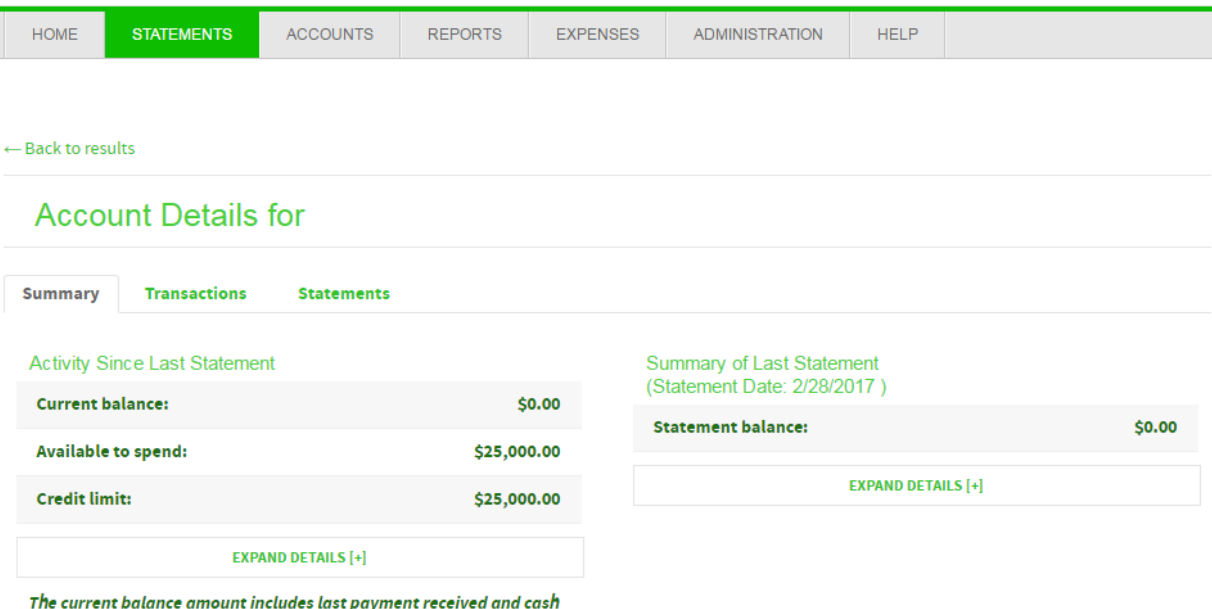

advances.

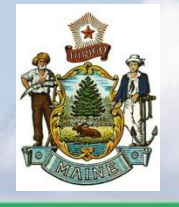

## *TD Commercial Plus Card Online* **Statements Module Cont'**

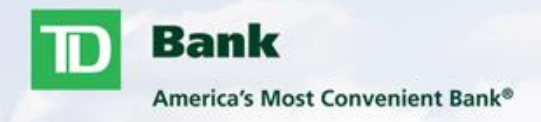

#### **Transactions**

- Transactions Provides cardholder transaction history for current cycle and previous six months.
	- − This does not include pending Authorizations and Declines, please contact program administrator for further assistance regarding this information.
	- − This information can be exported into Excel. You would need to choose Excel in the Download Format dropdown menu and click on Download.
	- − You can only view back 6 months worth of history on this screen but you can view 24 months worth of history by running a Transaction Report through Standard Reports.

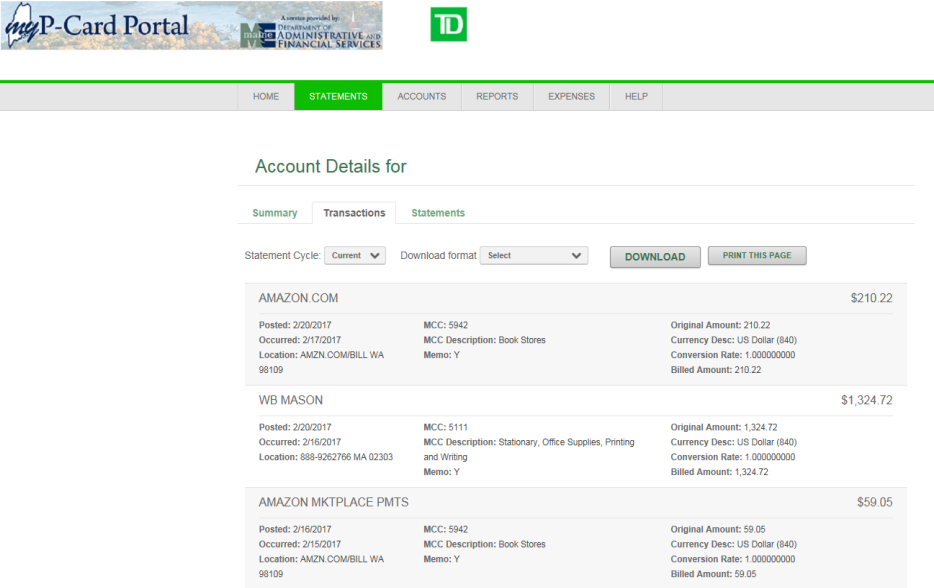

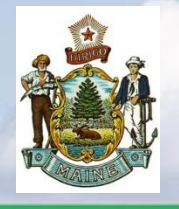

## *TD Commercial Plus Card Online* **Statements Module Cont'**

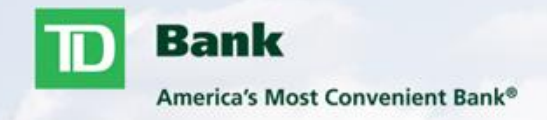

#### **Statements**

- Statements Provides last six months worth of statements of cardholder's account
	- ̶ Adobe Acrobat Reader Required
	- ̶ Click on the PDF symbol to open your statement
	- ̶ You can only view back 6 months worth of history on this screen but you can view 24 months worth of statements by running a Statement of Account Report through Standard Reports.

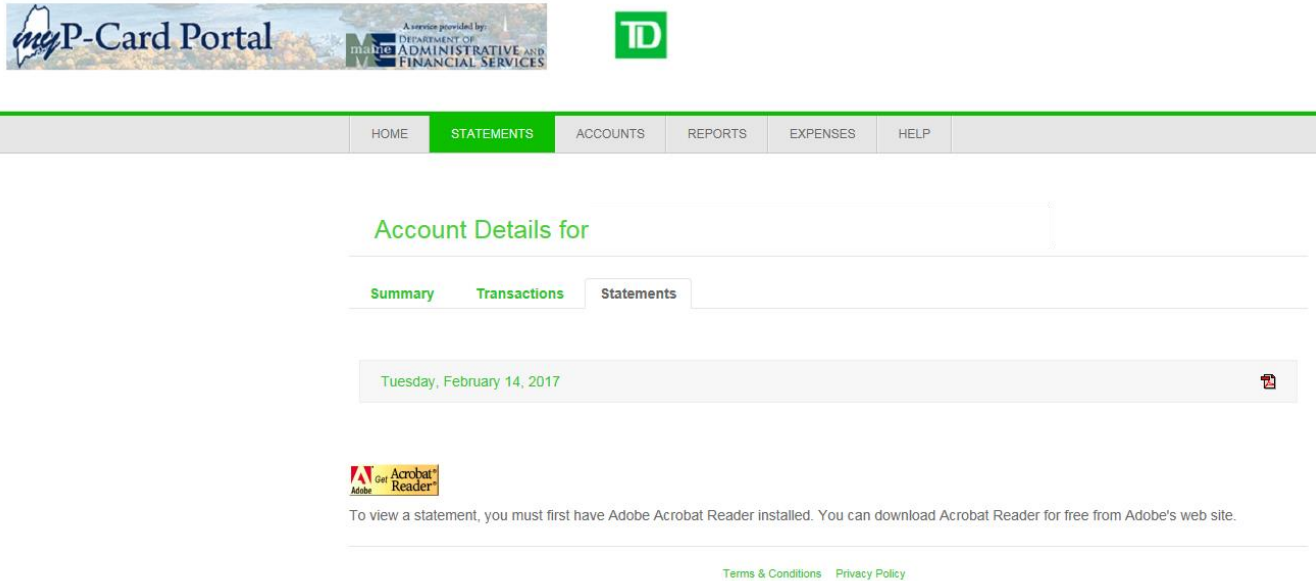

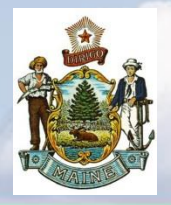

## *TD Commercial Plus Card Online* **Accounts Module**

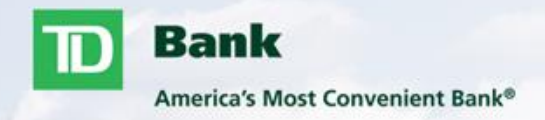

#### **Manage Accounts**

- **Provides information linked to the card account such as address, phone number(s), email** address, expiration date etc.
- If any maintenance is needed to the account such as credit limit change, name or address change etc. please have cardholder contact program administrator for assistance.

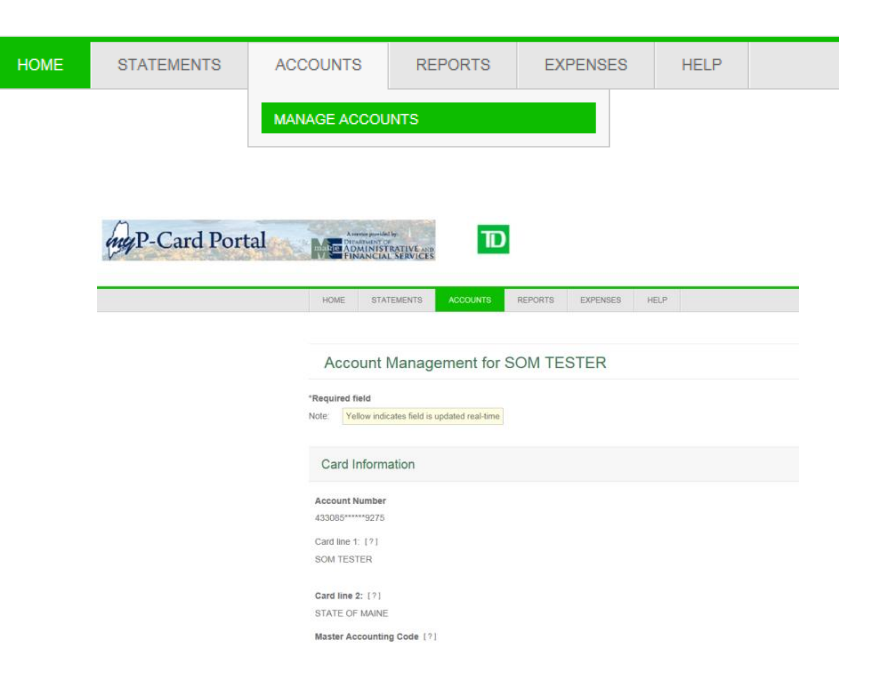

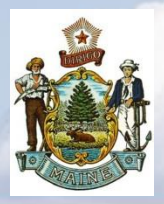

## *TD Commercial Plus Card Online* **Reports Module**

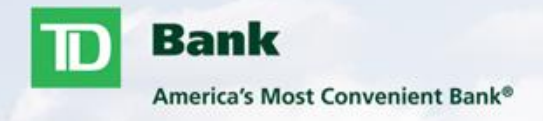

#### **Standard Reports**

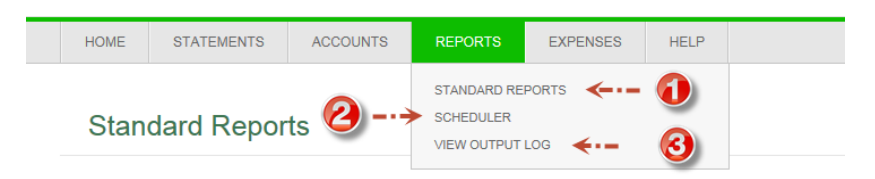

- **1.** Standard Reports are available to users. Reports can be downloaded in a variety of output formats that best fit your needs.
- Sample reports are available to be viewed. These samples provide a description of items found in the reports.
- **These reports provide twenty-four months of cardholder history.**
- User will receive an email when report is ready to view within the output log.

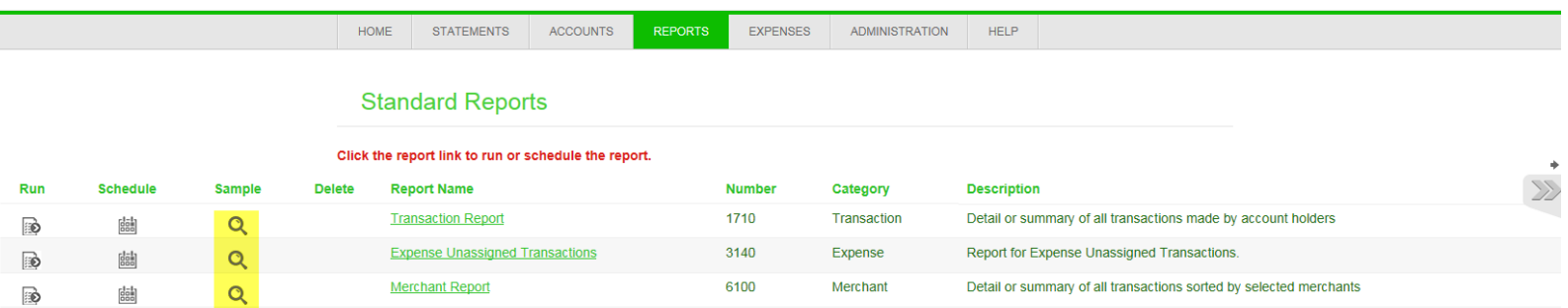

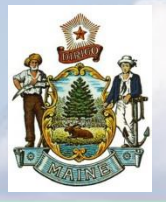

 $NEXT$ 

Cancel

## *TD Commercial Plus Card Online* **Reports Module Cont'**

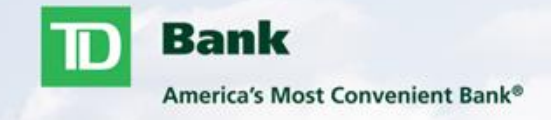

#### **Report Scheduler**

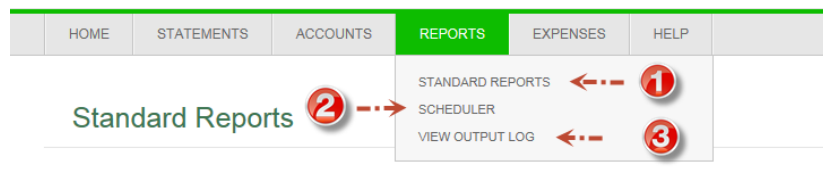

 2. Users can schedule reports to automatically run on a daily, weekly or monthly basis.

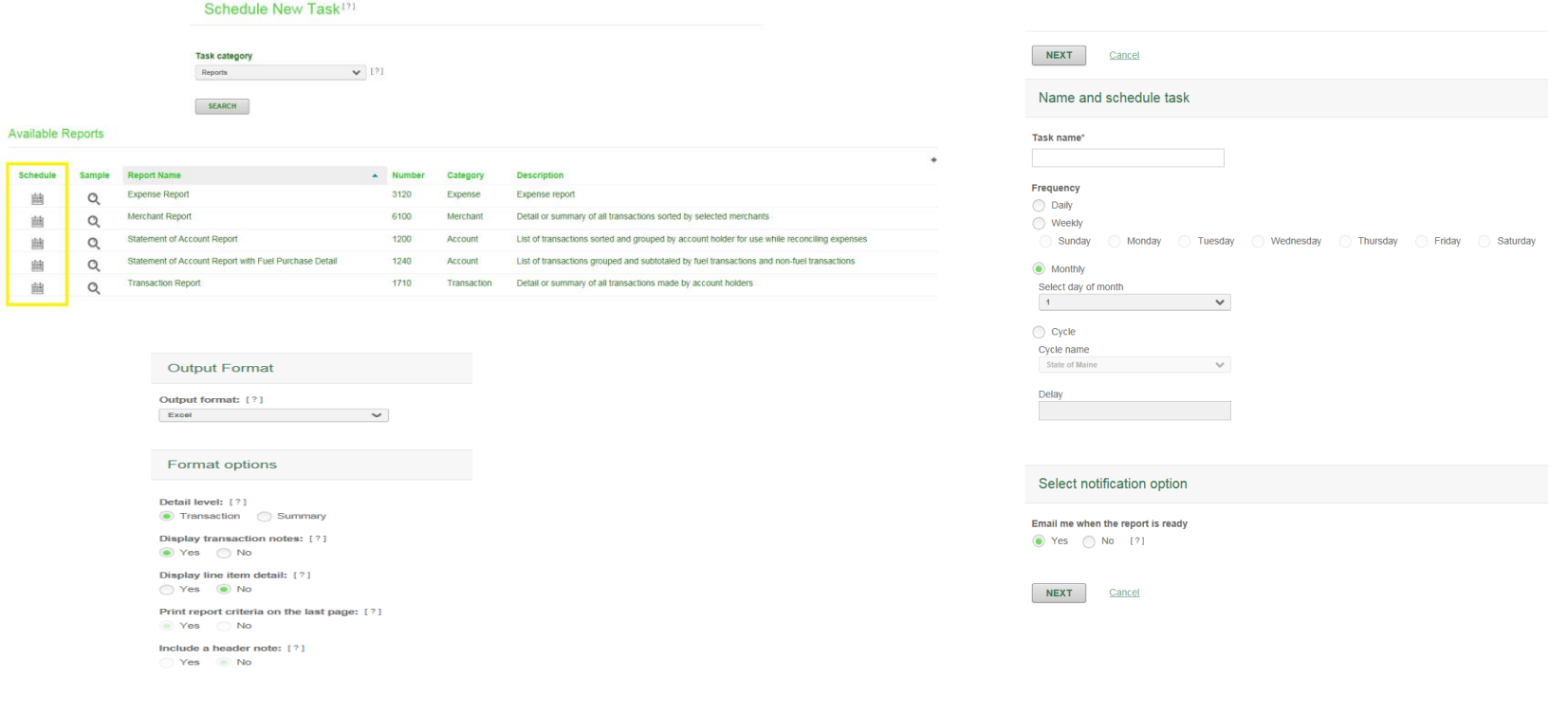

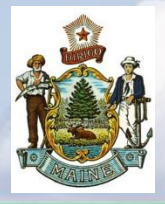

## *TD Commercial Plus Card Online* **Reports Module Cont'**

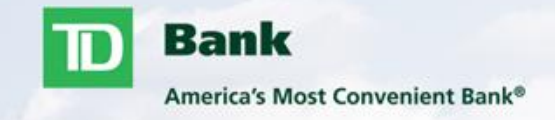

#### **View Output Log**

■ 3. Once a report has been created, either manually or by the scheduler, the user will receive email notification alerting them that report is ready to be viewed in their Output Log.

- ̶ Your Output Log can be found under the Reports tab (1).
- ̶ You will see the status as Waiting when you first run the report. To update the status you can click on Refresh Status (2).
- ̶ Once the file is ready you'll need to click on the Download File icon (3).

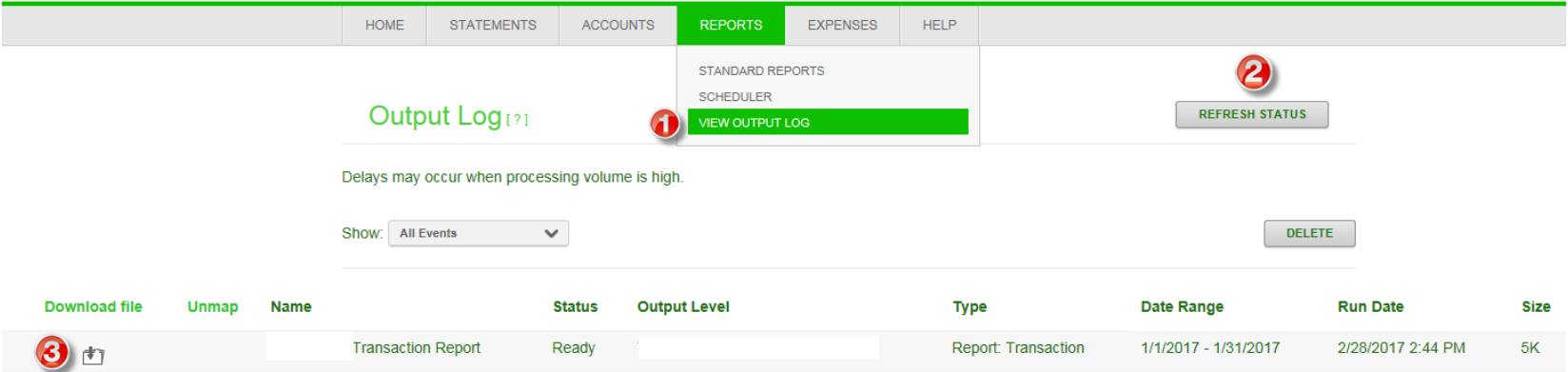

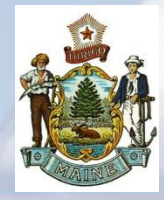

# *TD Commercial Plus Card*

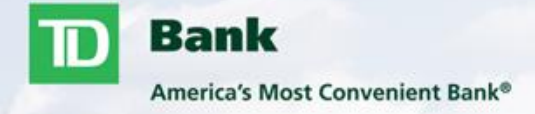

- Expense Module
	- ̶ View Transactions Pages 20-21
- Administration
	- ̶ Unlocking user profile
	- ̶ Resetting password
	- ̶ Resetting security questions Pages 22-24

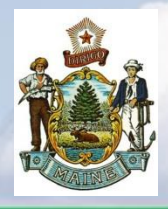

## *TD Commercial Plus Card Online* **Expense Module**

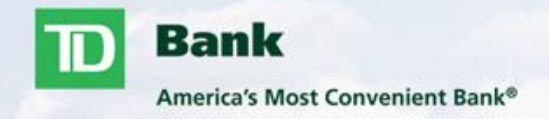

#### **View Transactions**

You can either search for transactions for an individual account or you can also include the whole division (Unit.)

When searching for a transaction, user must specify a date range for the transaction. Options for additional search criteria can be found under the Advanced Search tab. Specifying additional criteria can be useful when choosing a date range that contains numerous transactions.**STATEMENTS** ACCOUNTS REPORTS EXPENSES HELP

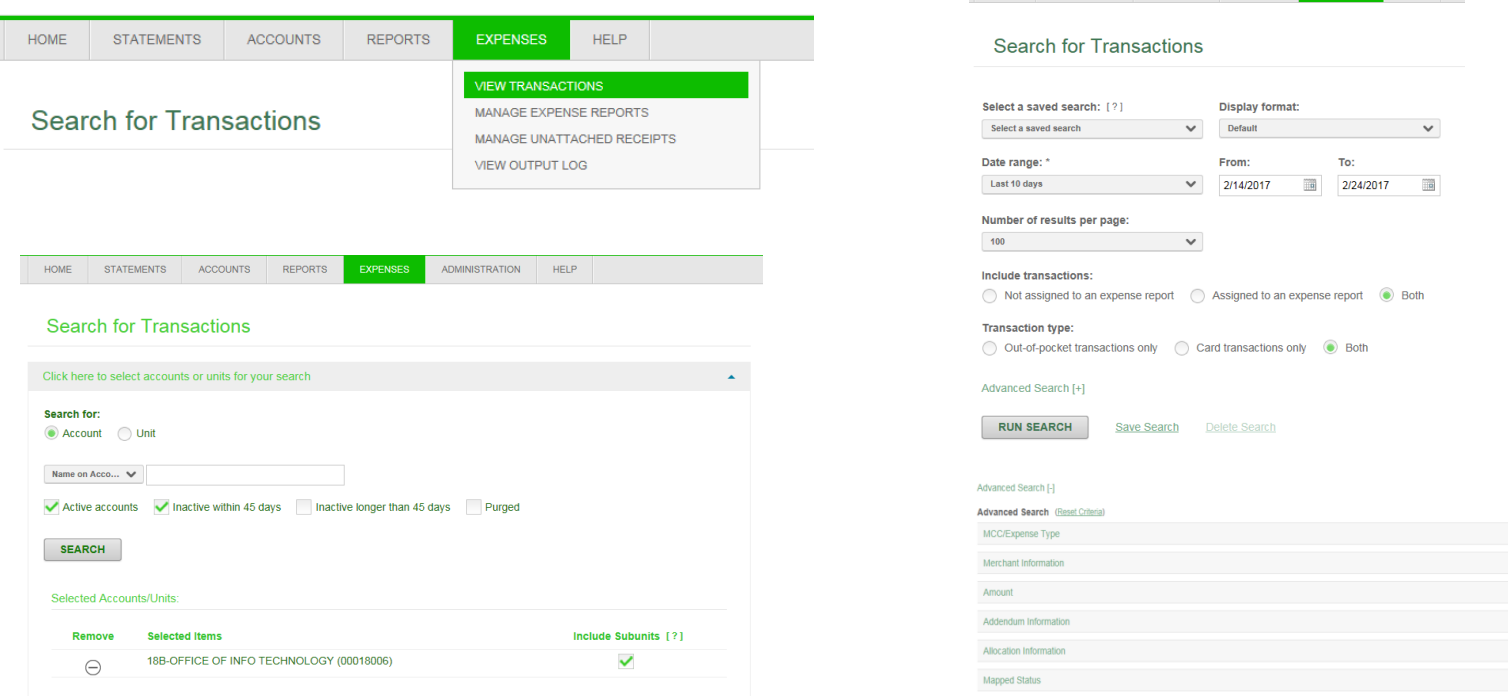

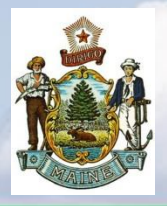

## *TD Commercial Plus Card Online* **Expense Module Cont'**

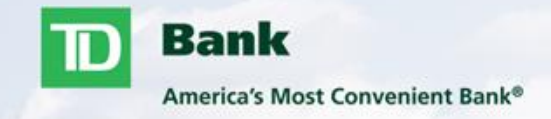

Purchase [?]

#### **Viewing Transactions**

Search results will provide transactions and merchant/transaction details when available.

− Please note these are hard posted transactions, if you need to view or have questions regarding pending and/or declined authorizations please contact your program administrator.

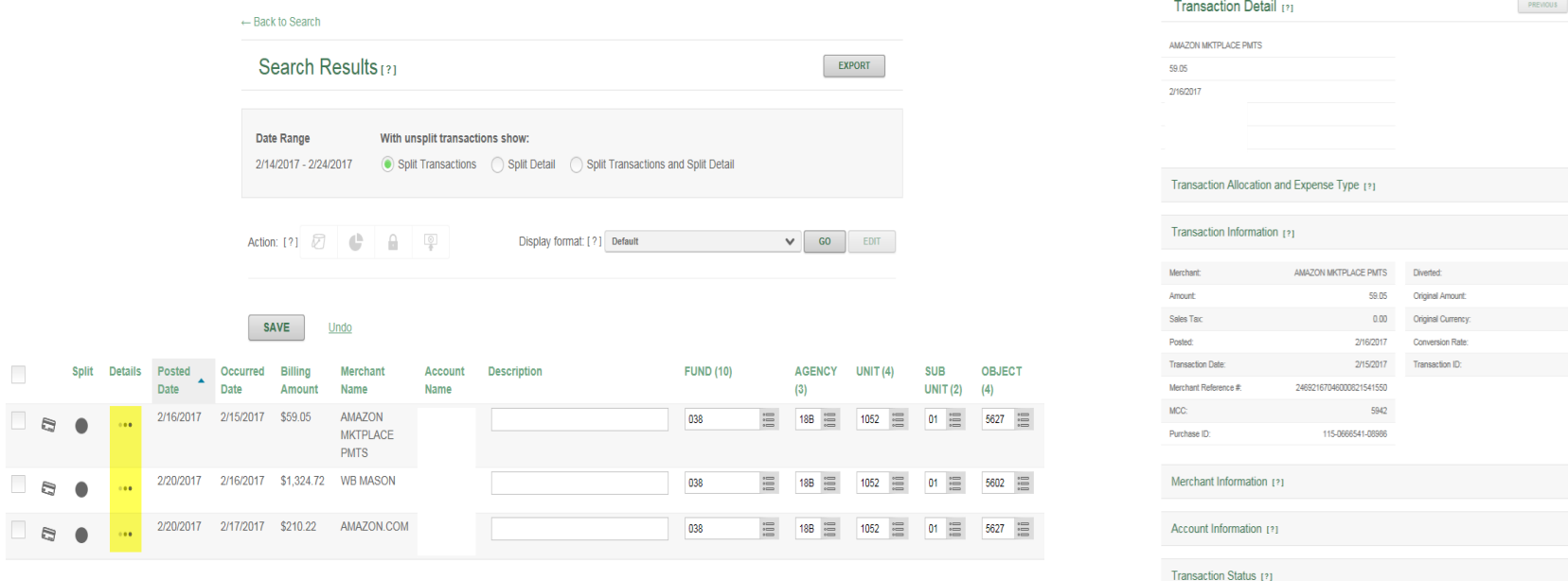

 $NENT$  [?]

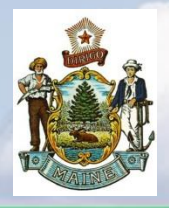

## *TD Commercial Plus Card Online* **Administration**

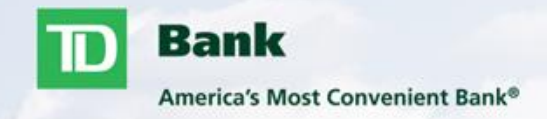

#### **Maintain User Profiles**

- As an approver you have the ability to help users within your division that may be having issues logging into TD Commercial Plus Card Online. You have the capabilities of completing the following tasks:
	- ̶ Unlock User Profile
	- ̶ Reset User Password
	- **Reset User Security Questions**
- To search for a cardholder's user profile go to Administration>Maintain User Information
- You can search by user ID, First name, and/or Last name.
- Click Search

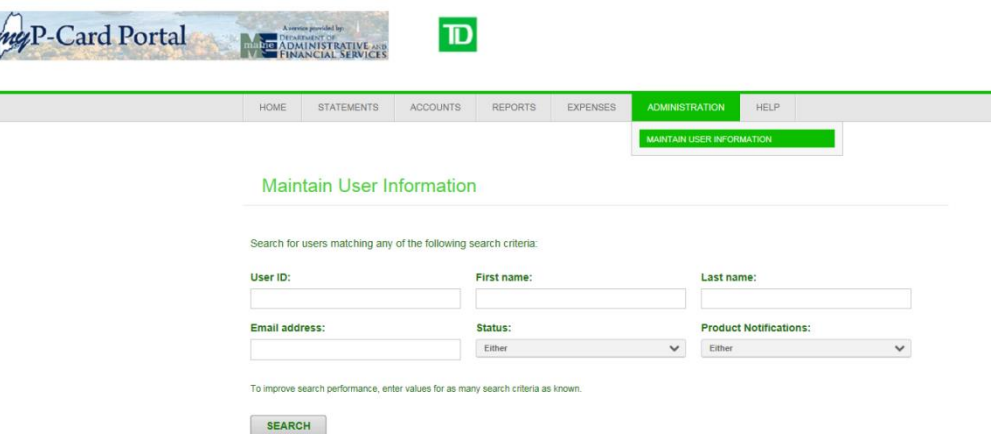

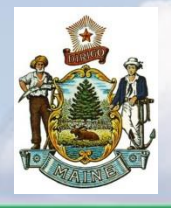

## *TD Commercial Plus Card Online* **Administration Cont'**

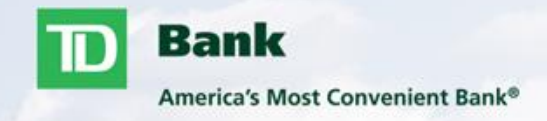

- To unlock a user, scroll to the bottom of their user profile and switch the Locked option from Yes to No. This can be done by clicking on the word Yes.
- Click SAVE
- This will simply allow the user three additional tries to log in with their current credentials. If the user still is unsuccessful please refer to page 24 to reset the password and/or security questions depending where the user is experiencing issues.

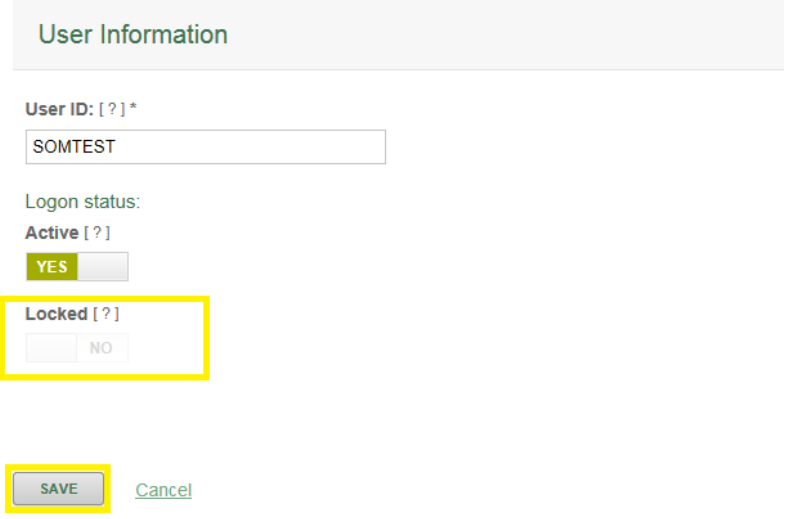

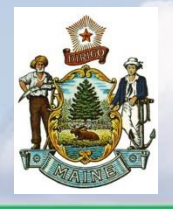

## *TD Commercial Plus Card Online* **Administration Cont'**

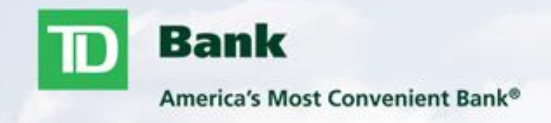

- To view the user's profile, click on the Details button
- You can reset a user's security questions and password by clicking the corresponding buttons.
- **E** Choosing Reset Security Questions will clear out the user's current questions, this will prompt them to select and answer five new questions the next time they log in.
- Choosing Reset Password will e-mail a temporary password to the e-mail address associated with the user profile.

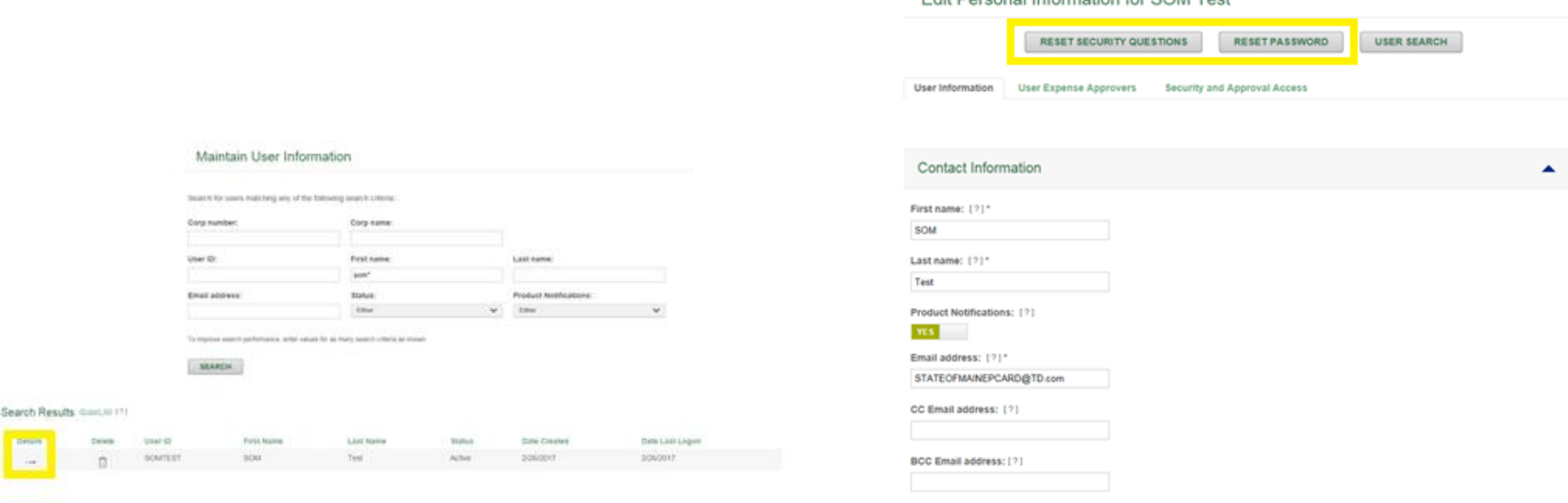

Edit Personal Information for SOM Test

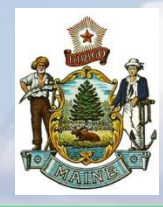

## *TD Commercial Plus Card*

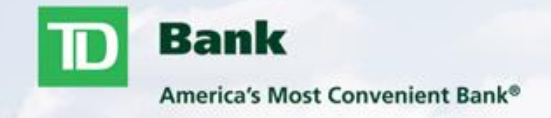

#### Reviewing and Approving an Expense Report

- ̶ Viewing a pending Expense Report
- ̶ Review / Editing Allocation Coding
- ̶ Review Split Transactions
- ̶ Review Attached Receipts (Optional)
- ̶ Closing the Expense Report
- ̶ Searching Expense Reports Pages 26-32
- Important Phone Numbers/State of Maine Program Administrators
	- ̶ Page 33

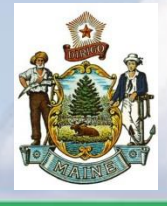

## *TD Commercial Plus Card Online* **Viewing Pending Expense Report**

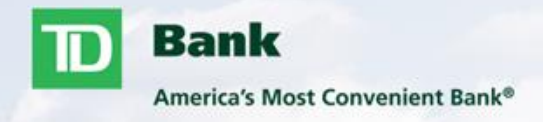

When a cardholder submits an expense report for your approval, you will receive an email letting you know it is ready for your review/approval.

There are 2 different ways you can access expense reports for your review.

- 1. Home Screen>My Tasks>For Your Approval
- 2. Go to Expenses>Click Manage Expense Reports

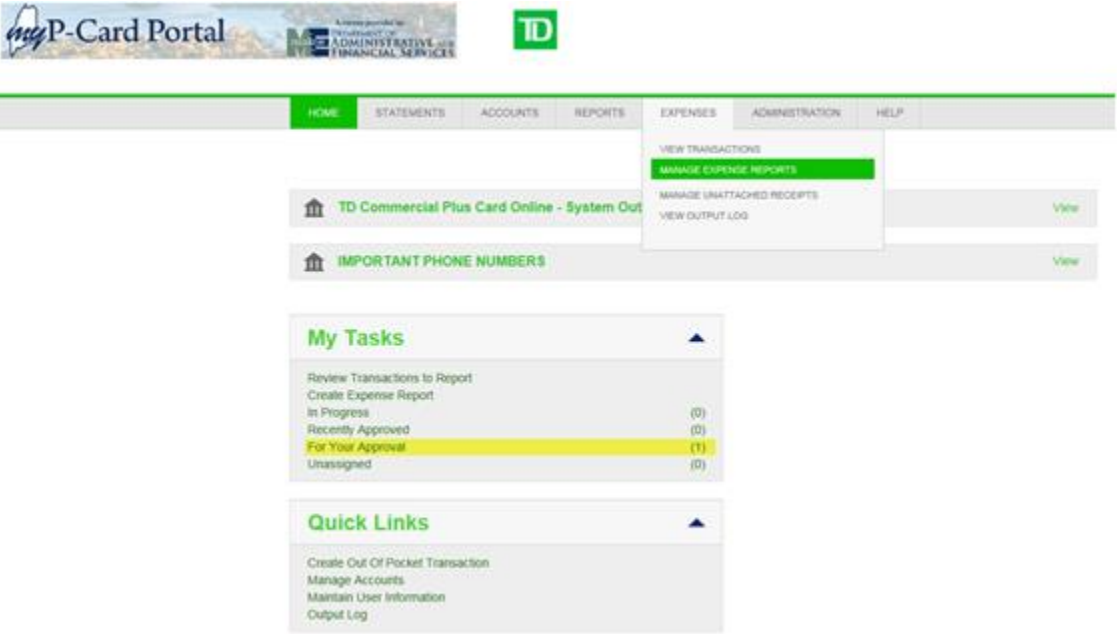

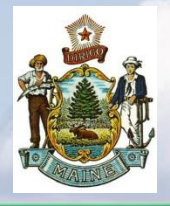

## *TD Commercial Plus Card Online*  **Viewing an Expense Report**

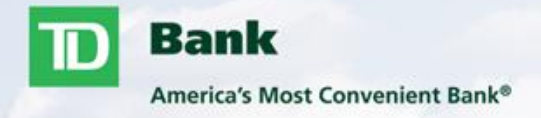

• Click on the Details button to open the Expense Report

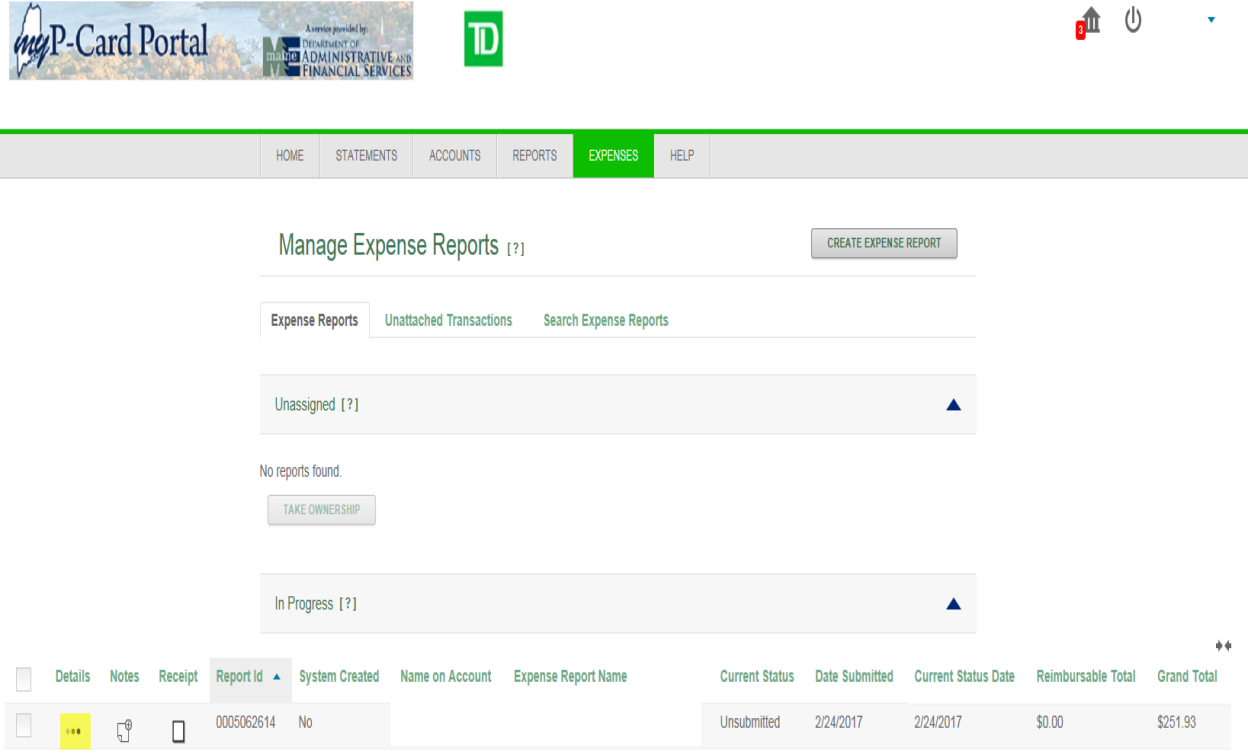

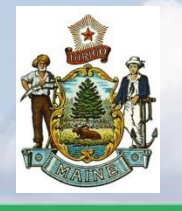

## *TD Commercial Plus Card Online* **Editing Allocation Coding**

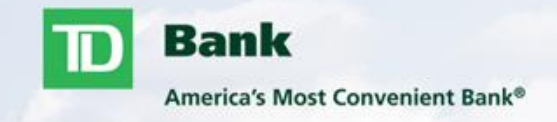

- Changing allocation codes can be done simply by clicking on the box next to the field. A listing will appear so a valid code can be selected. User can also manually key in the coding which will be validated to ensure it is a valid code for the account.
- Available allocation codes have been assigned by the program administrator, any discrepancies should be reported to them for correction.
- Transaction descriptions are required (example Office Supplies)

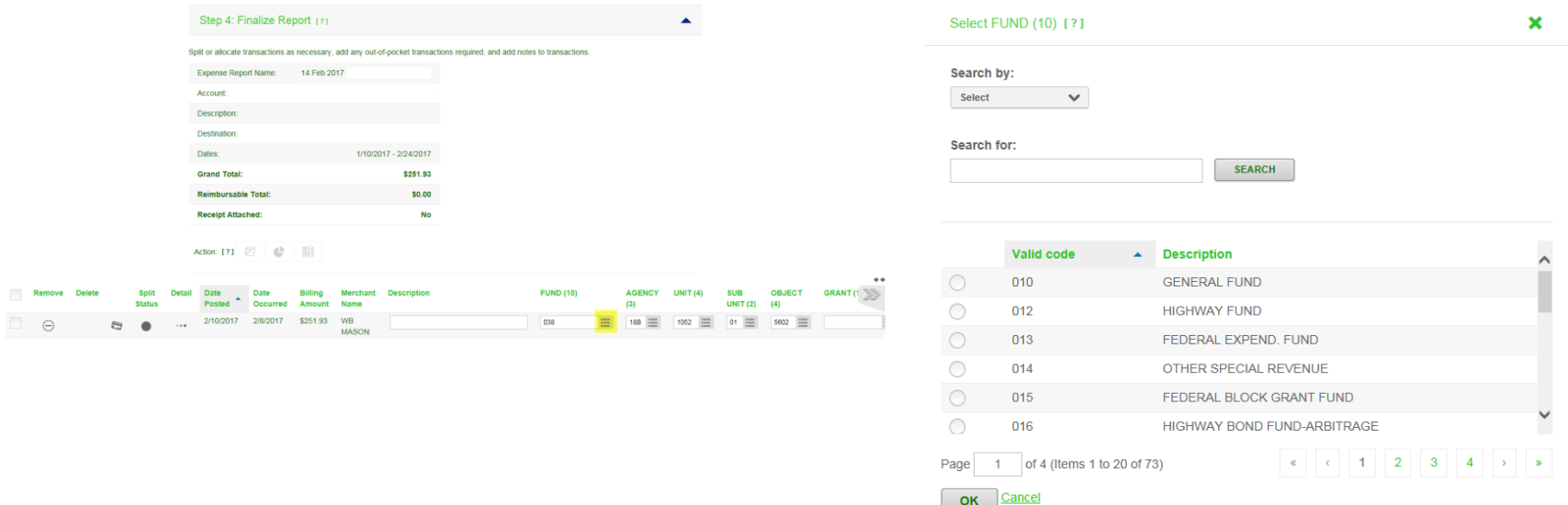

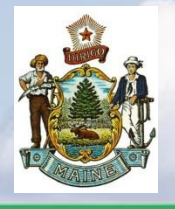

## *TD Commercial Plus Card Online* **Viewing a Split Transaction**

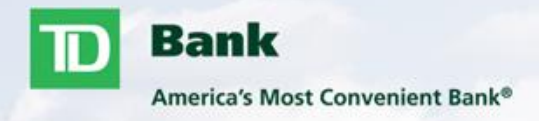

- **Cardholders have the ability to split transactions multiple times by amount or percentage but must** equal back to the original transaction amount.
- If a transaction is split you will see this symbol  $\bigcup$  under split status. A solid gray circle will represent a transaction that has not been split.
- **Clicking on this icon will show you the split details**

Remove **Desc Batte** 

 $\ominus$ 

 $\ominus$ 

**Batte** 

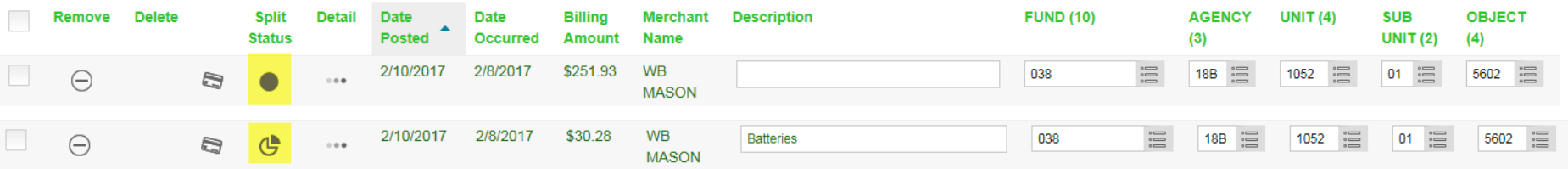

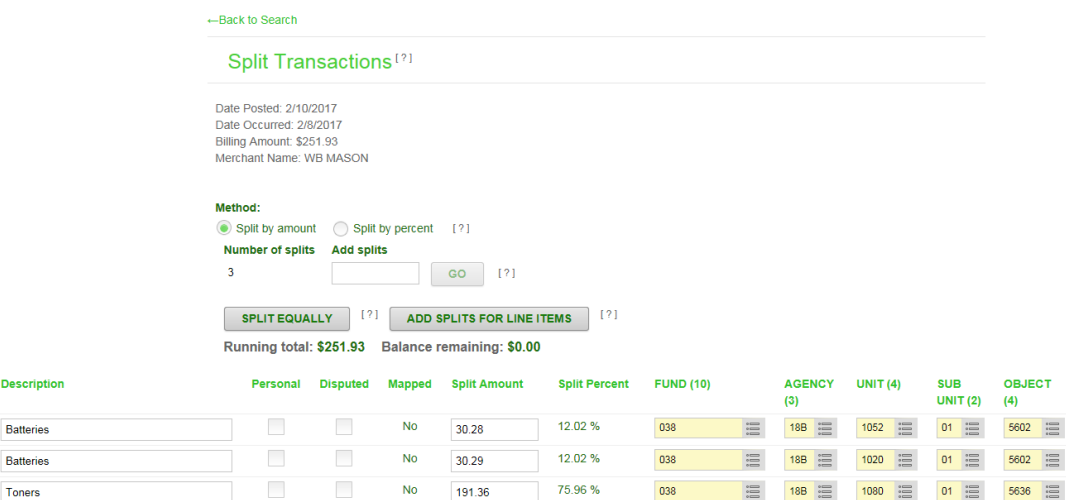

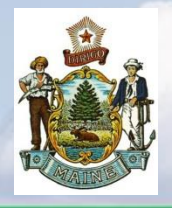

## *TD Commercial Plus Card Online* **Viewing Receipts**

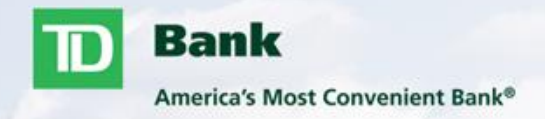

#### **Attaching receipts online is optional**

**If reciepts are not attached online cardholders should still complete the manual process**

- The system allows cardholders to upload your receipts from your computer into your expense report.
- To view any attached receipts click on Manage Receipts.
- To download a receipt you will click on the folder icon.

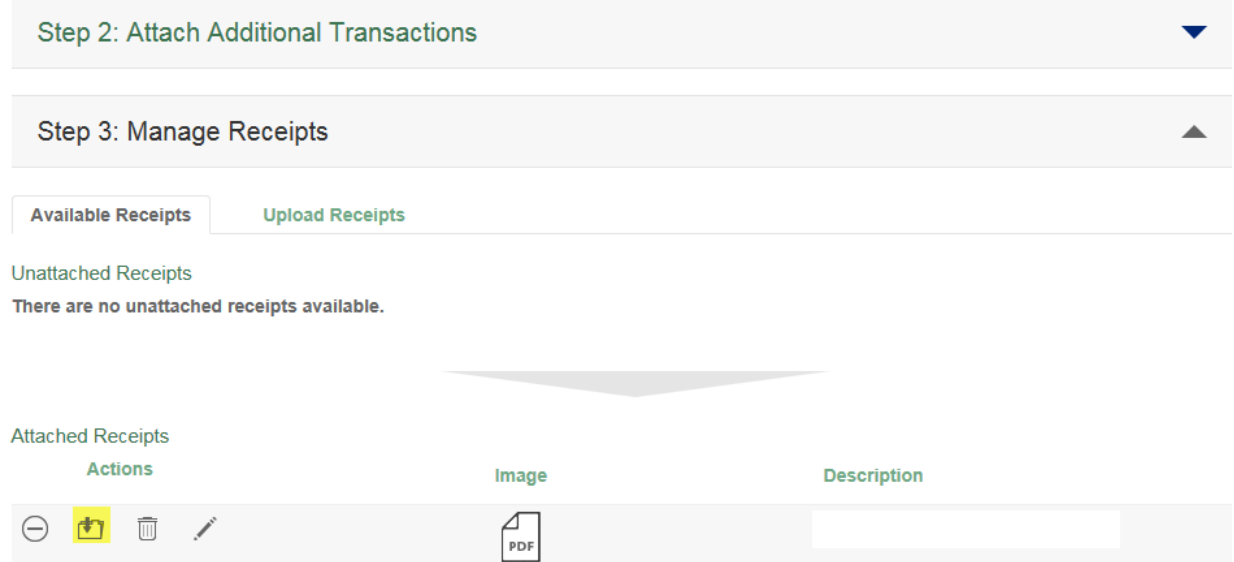

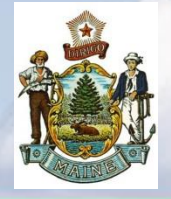

## *TD Commercial Plus Card Online Approving an* **Expense Report**

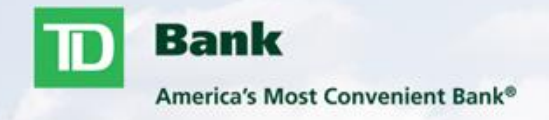

At the bottom of your screen you will see the option to Approve and Close, Reject, Print Expense Report, Save, and Cancel

Approve & Close – This should only be selected once all coding has been verified as correct. Once approved this will close the expense report and no additional changes can be made to the report.

Reject – This allows you to reject the report back to the cardholder if they need to make any changes to the report. They will receive an e-mail stating that is has been rejected. Once they go in and make the changes it will be submitted back to your for approval.

Save – This allows you to save your progress and come back to submit at a later time.

Cancel – This allows you to cancel any changes you have made since opening the report.

Print Expense Report – This allows you to print your report in PDF format. System will allow you to print the expense report with or without the attached receipts.

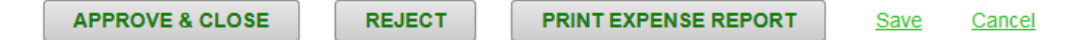

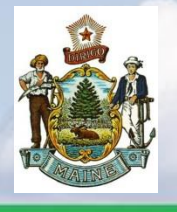

## *TD Commercial Plus Card Online* **Manage Expense Reports**

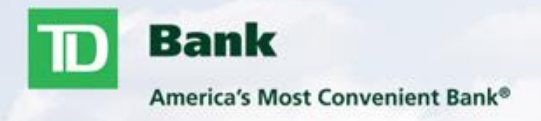

- You can access previous and outstanding Expense Reports by going to Expenses>Manage Expense Reports>Search Expense Reports
- You can search for a particular cardholder or search the entire division.
- To view the Expense Report click on the three dots under details.
- Here you will have access to expense reports for 24 months.

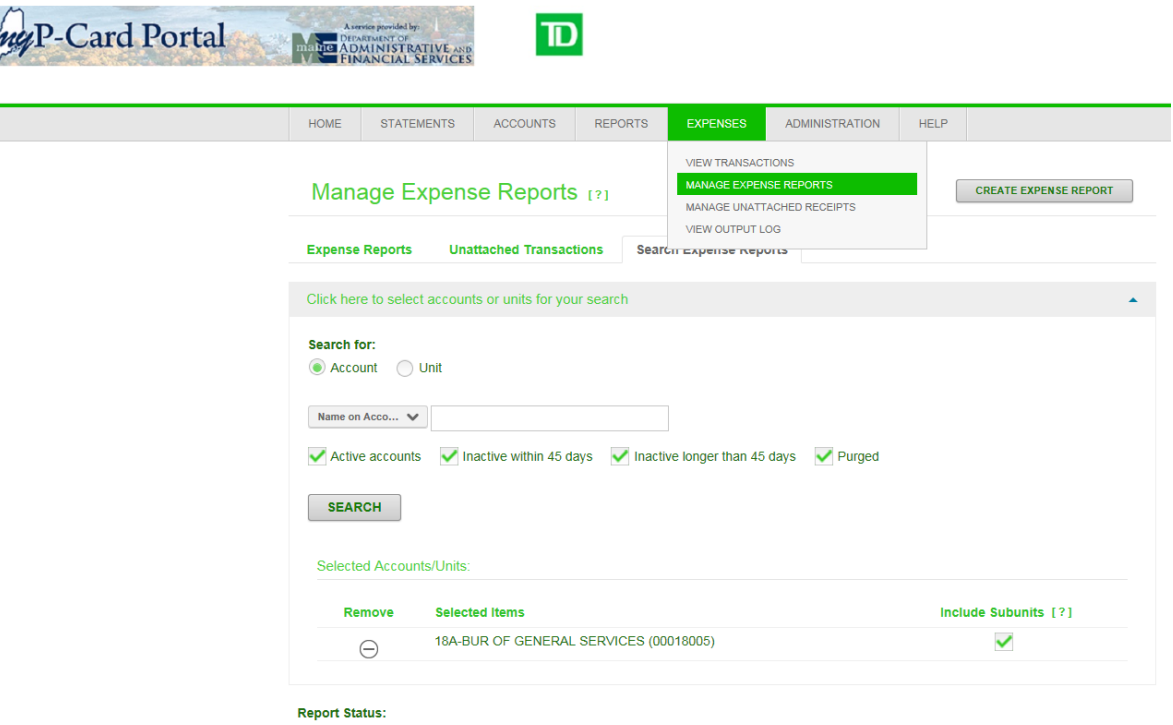

Vinsubmitted Pending Approval V Approved/Closed Rejected Repened V Incomplete

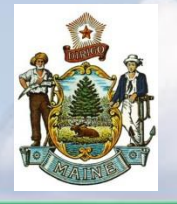

### *TD Commercial Plus Card Online Important Phone Numbers*

**Bank** America's Most Convenient Bank®

**Cardholder Support Line** 877-253-4558 24 Hours a day **Report card Lost/Stolen Reset PIN Dispute a Transaction Report Fraud Follow up on a Fraud Case Report upcoming Travel** 

**Card Activation** 877-701-0062 24 Hours a day

International Fraud Number\* 706-641-6564 \*For use when travelling abroad

#### **All online system and card related questions should be directed to your Program Administrator.**

**Procurement Card Administrator (PCA) Sue Garcia, Div. of Purchases** E-Mail: Sue.H.Garcia@maine.gov 207-624-7338 - Office 207-624-7340 - Purchases' Main Line 207-215-7807 - After Hours/Weekends

**Secondary Procurement Card Administrator (PCA)** 

Chad Lewis, Div. of Purchases E-Mail: Chad.Lewis@maine.gov 207-624-7330 - Office 207-215-3169 - After Hours/Weekends